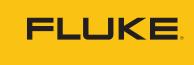

**Reliability** 

## **Fluke Connect Web App How-To:**

# Step-by-step Guide to Setting an Alarm on an Asset

#### Step 1:

Select the asset from your Assets List. Single left click on the specific asset.

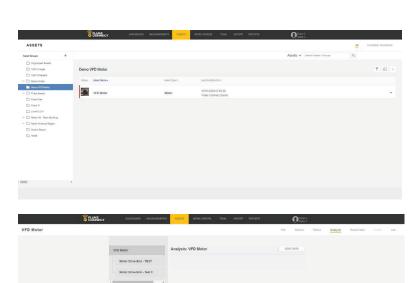

#### Step 2:

Single left click on the 'Info' tab in the gray bar.

#### Step 3:

Single left click on the 'Add' button next to the 'Alarms' header.

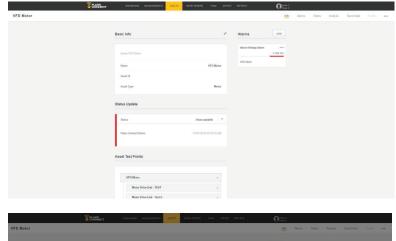

#### Step 4:

Select the type of measurement you would like to add an alarm to.

|          | COMMENT | Disecuto.         | REAL PROPERTY AND IN CONTRACTOR | work preess | tan matri | erens |        | 0           |  |  |  |
|----------|---------|-------------------|---------------------------------|-------------|-----------|-------|--------|-------------|--|--|--|
| FD Motor |         |                   |                                 |             |           |       |        | <u>kelo</u> |  |  |  |
|          |         | Basic Info        |                                 |             |           |       |        | ADD         |  |  |  |
|          |         |                   | Add Alarm                       |             |           |       |        |             |  |  |  |
|          |         |                   | Select an alarm type            |             |           |       | Atares | - MAN DC    |  |  |  |
|          |         | Name              | Voltage                         |             |           | МŤ    |        |             |  |  |  |
|          |         |                   | Current                         |             |           | ×.    |        |             |  |  |  |
|          |         | Asset Type        | Active Power                    |             |           |       |        |             |  |  |  |
|          |         |                   | THD - V                         |             |           |       |        |             |  |  |  |
|          |         | Status Update     | THD - A                         |             |           | 1     |        |             |  |  |  |
|          |         | Date              |                                 |             |           | ÷     |        |             |  |  |  |
|          |         | Status            | Power Factor                    |             |           | -     |        |             |  |  |  |
|          |         | Flaks Connect Den | Frequency                       |             |           | 2     |        |             |  |  |  |
|          |         |                   | Temperature                     |             |           | ×     |        |             |  |  |  |
|          |         | Asset Test Points | CANCEL                          |             |           |       |        |             |  |  |  |
|          |         |                   | CARCEL                          |             |           |       |        |             |  |  |  |
|          |         | VFD Motor         |                                 |             |           |       |        |             |  |  |  |

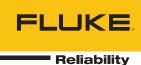

#### Step 5:

Select the limit (above, below, within range, out of range) of the measurement.

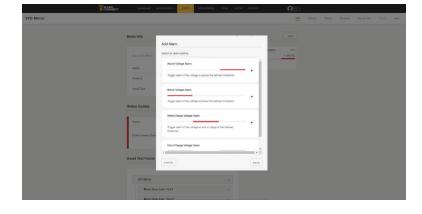

### Step 6:

Add in the measurement that will serve as the alarm. Then click on the 'Next' button.

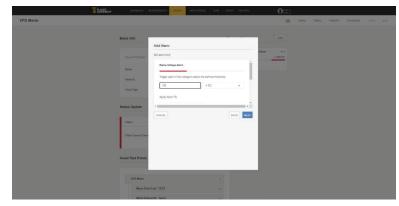

#### Step 7:

Select where on the asset you want the alarm measurement to be assigned to.

Then click on the 'Next' button.

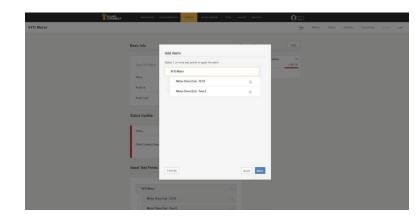

#### Step 8:

Alarms can be sent to your team members. Select who you would like the alarm notification to be sent to.

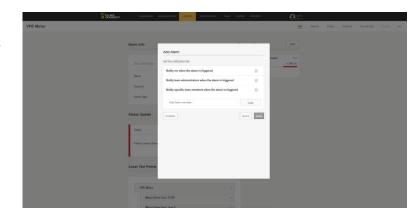

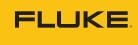

Reliability

#### Step 9:

Single right click on the 'Save' button.

| VFD Motor |                                                                                           |                                                                                                    | arda         | Marro | Status : Justenia | Served these | (Palls) |
|-----------|-------------------------------------------------------------------------------------------|----------------------------------------------------------------------------------------------------|--------------|-------|-------------------|--------------|---------|
| VFS Motor | Basic Mr.<br>Fore VII Base<br>Aver<br>Aver<br>Aver<br>Aver<br>Aver<br>Aver<br>Aver<br>Ave | Add Alam<br>an to solvatan Mil<br>Kelly on which adam is Nggarel<br>Kelly nama akaisintatan akai the adam is Nggarel<br>Kelly ngareli kuan mentera atam the adam is Nggare<br>amentikakan atam | <br>- 300 (M |       |                   |              |         |
|           |                                                                                           |                                                                                                    |              |       |                   |              |         |

#### Accelix. Connected Reliability.

Fluke Corporation PO Box 9090, Everett, WA 98206 U.S.A.

For more information call: In the U.S.A. 856-810-2700 In Europe +353 507 9741 In UK +44 117 205 0408 Email: support@accelix.com Web access: http://www.accelix.com

©2020 Fluke Corporation. 07/2020 6013631a-en

Modification of this document is not permitted without written permission from Fluke Corporation.